# **Scratch mūzikas pievienošana**

Uzdevums – pievienot iepriekš izveidotajai programmai "Disco …" mūziku (iegūtu no Youtube)

Jay un Cahterine dejo

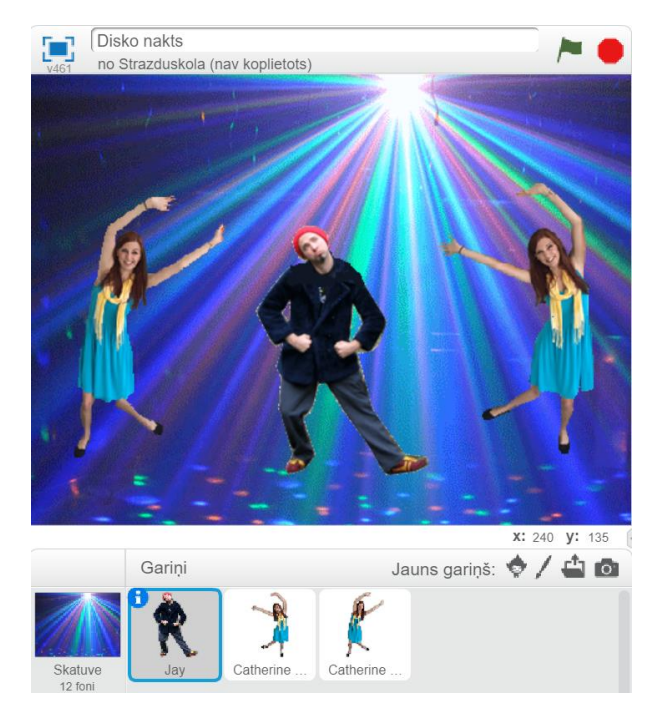

### Interneta pārlūkprogrammā atvērt vietni **youtube.com**.

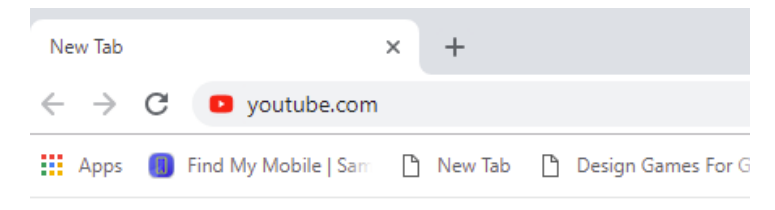

Youtube meklētājā ierakstīt dziesmas nosaukumu vai atslēgvārdus, pēc kuriem varētu atrast vajadzīgo mūziku. Piemēram "dance music", "party music", "disco music" u.c.

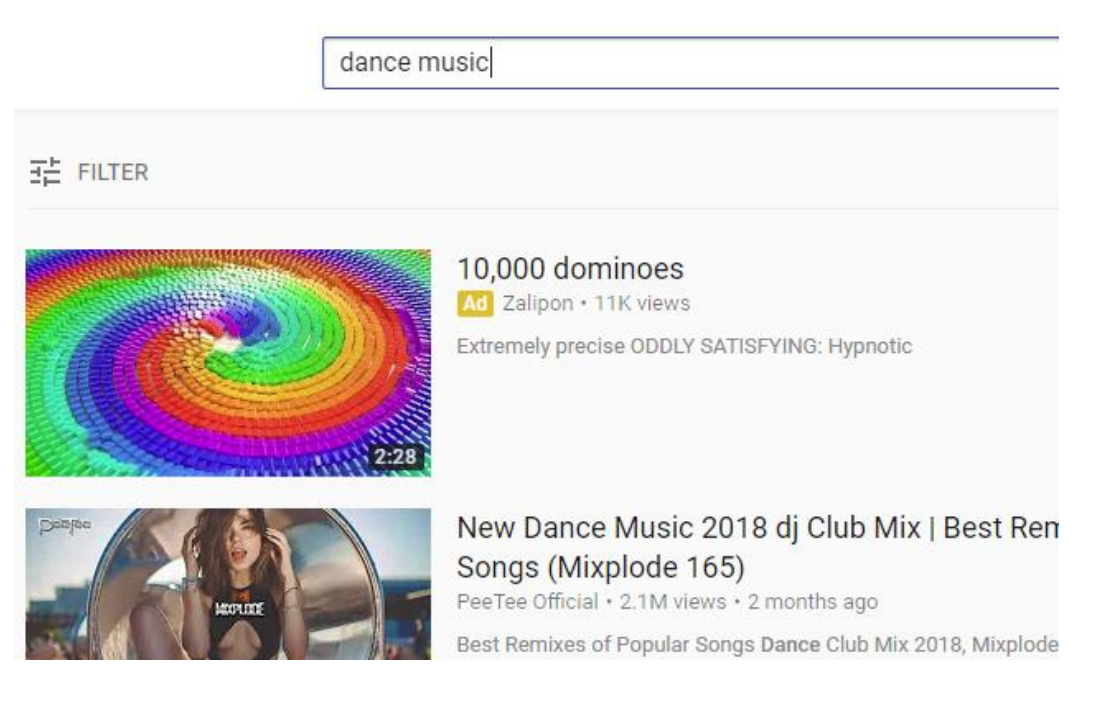

Atvērt kādu no atrastajām saitēm (noklikšķināt uz tās), lai atrastais videoklips tiek parādīts. Adreses joslā, atlasīt un kopēt videoklipa adresi. ٦

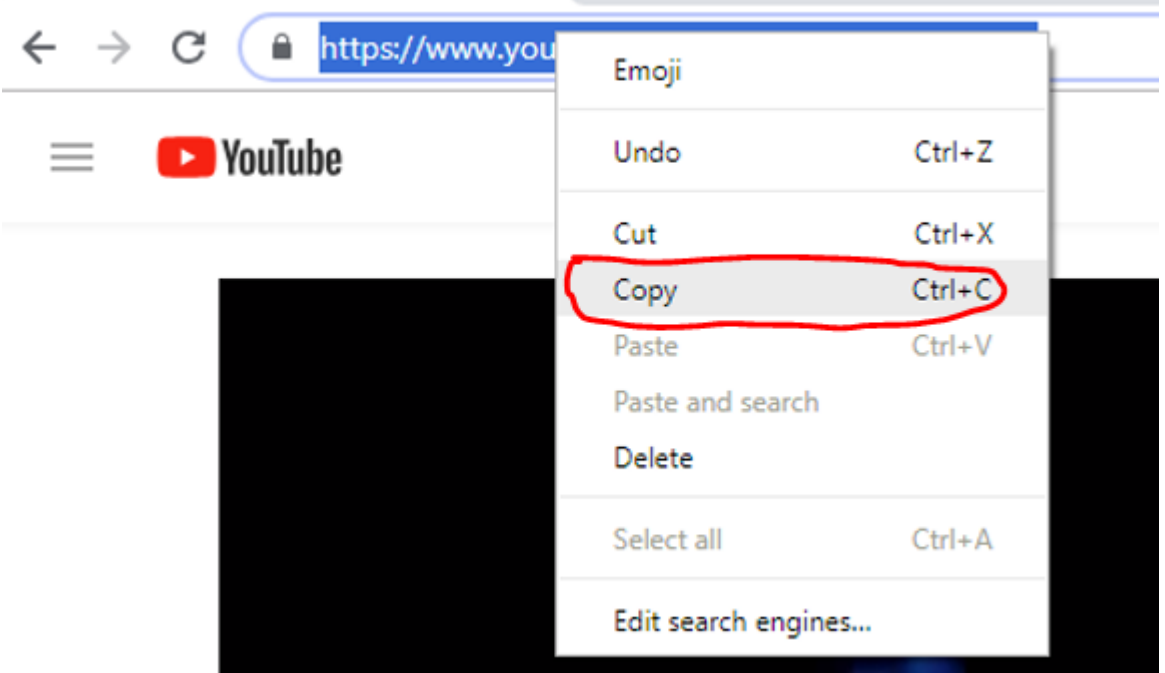

Interneta pārlūkprogrammai atvērt jaunu cilni.

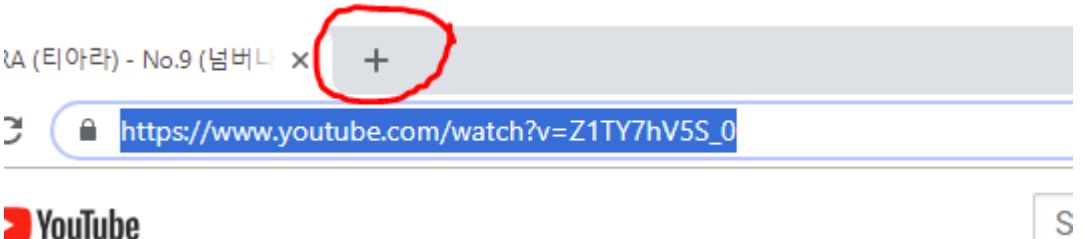

## YouTube

Jaunās lapas adreses joslā ierakstīt adresi: ytmp3.cc un atvērt ar Enter. Atveras interneta vietne ytmp3.cc

(Ir arī citas vietnes, kas youtube klipus pārveido mp3 failos. Tās var atrast ar google meklētāja palīdzību).

Lodziņā teksta ievades lodziņā ievietotot nokopēto klipa adresi un nospiest pogu "Convert".

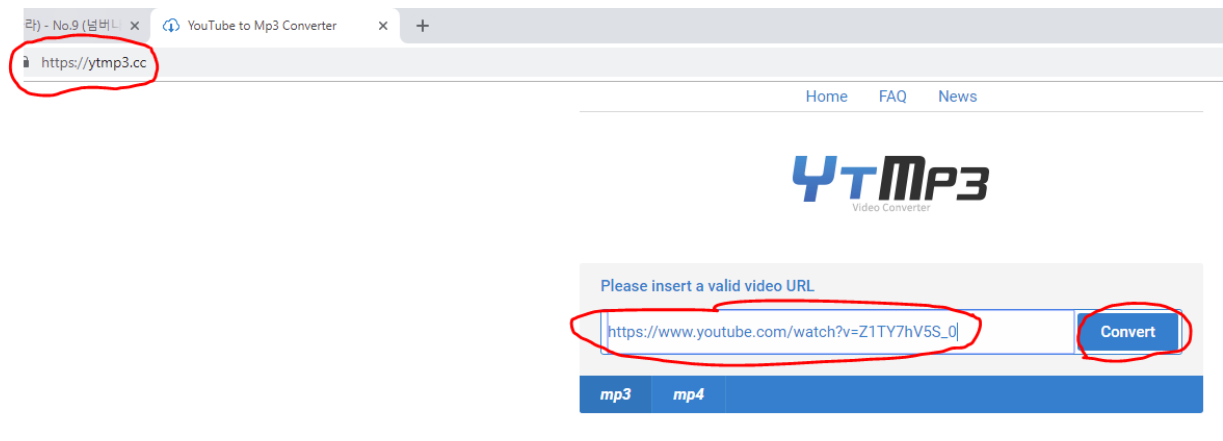

Kad klips ir konvertēts, nospiest pogu "Download".

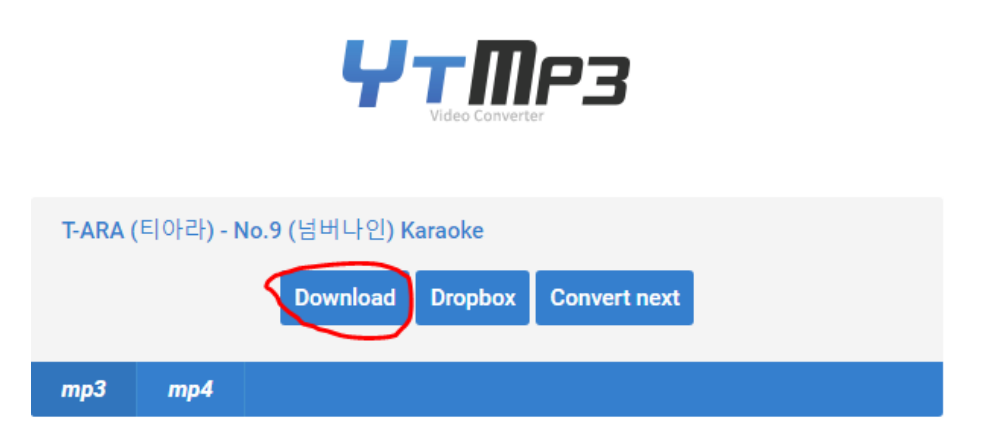

Fails tiks lejupielādēts mapē "Downloads" ( Var būt arī citā. Tas jānoskaidro.). Atkarībā no pārlūkprogrammas var būt nelielas izmaiņas, piemēram, jāapstiprina lejupielāde. Programmā Chrome, tā notiks automātiski. Tas, ka fails lejupielādēts, būs redzams programmas loga apakšā.

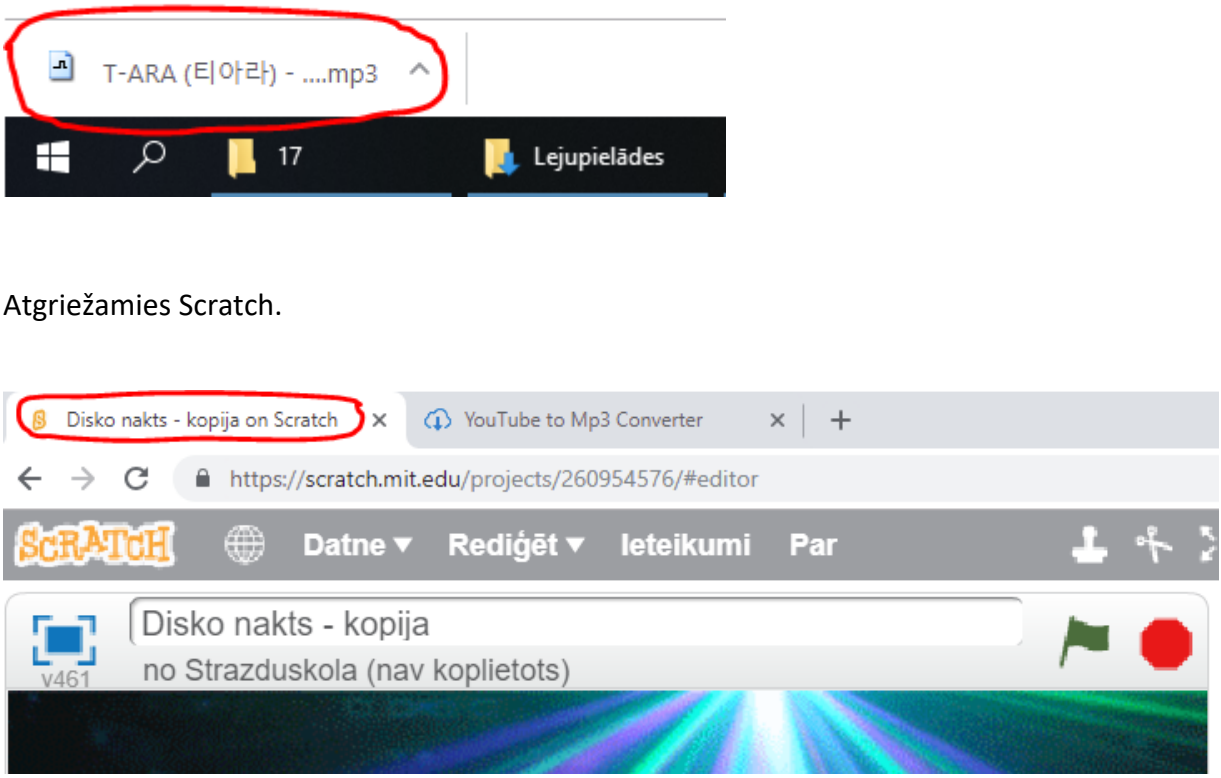

Ja pagaidām mūzikas iegūšana internetā liekas pārāk sarežģīta, tad var izmantot kādu no piedāvātajiem skaņu failiem, un sākt uzdevumu pildīt no šīs vietas.

Pārslēgties uz "Skaņas"

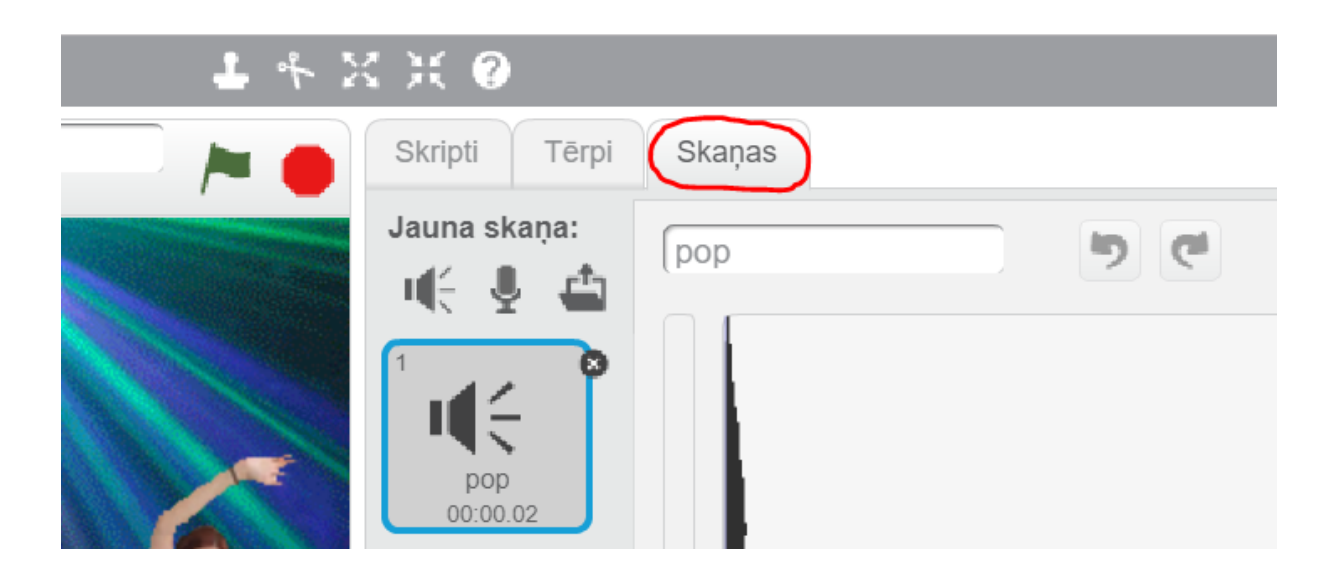

Nospies "Ielādēt no faila" un atvēršanas logā norādīt lejupielādēto (varbūt arī citu skaņu failu) un atvērt to.

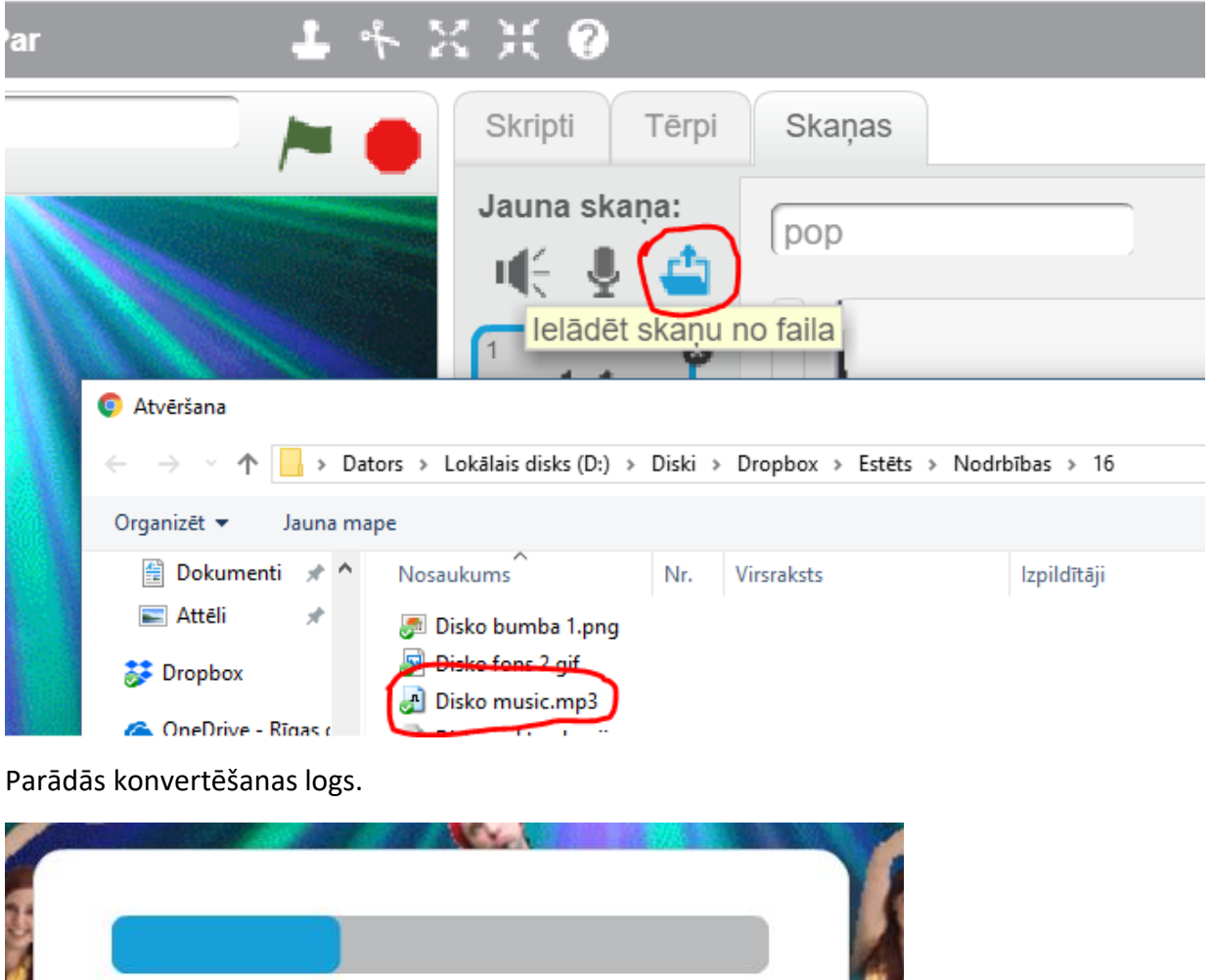

Converting mp3 file...

### Parādās skaņu celiņš.

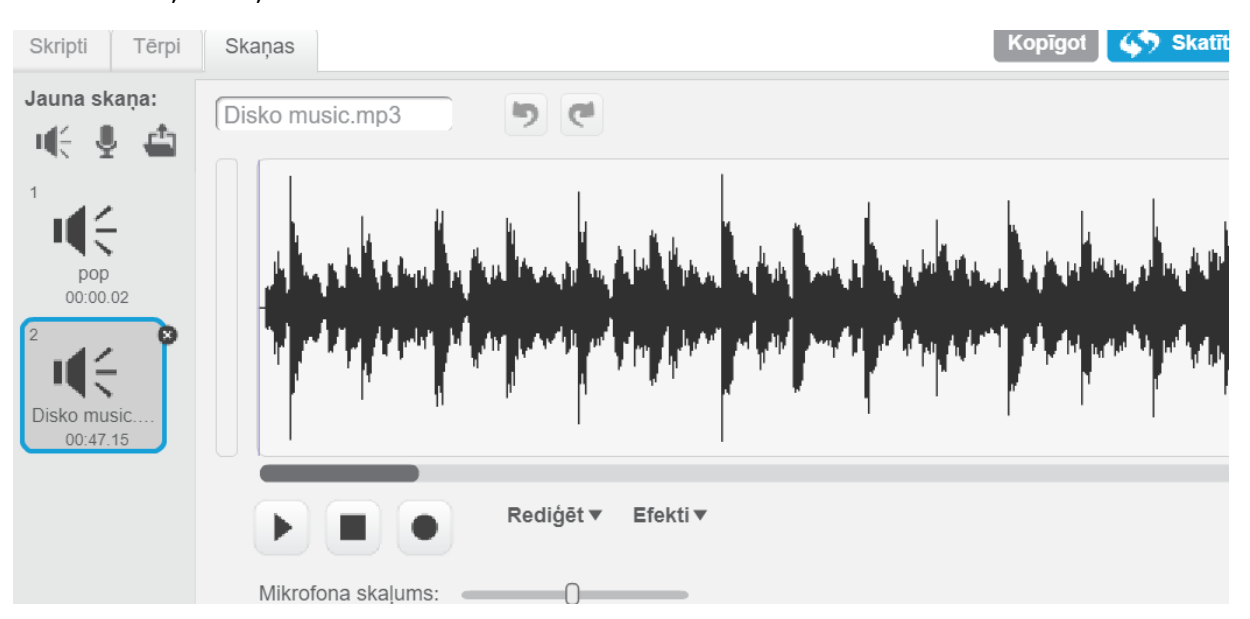

Skaņu celiņu var mainīt – ar peli atlasīt apgabalus un tos kopēt un dzēst. Komandas var atrast nospiežot "Rediģēt". Skaņu var pārveidot – komandas parādīsies nospiežot "Efekti".

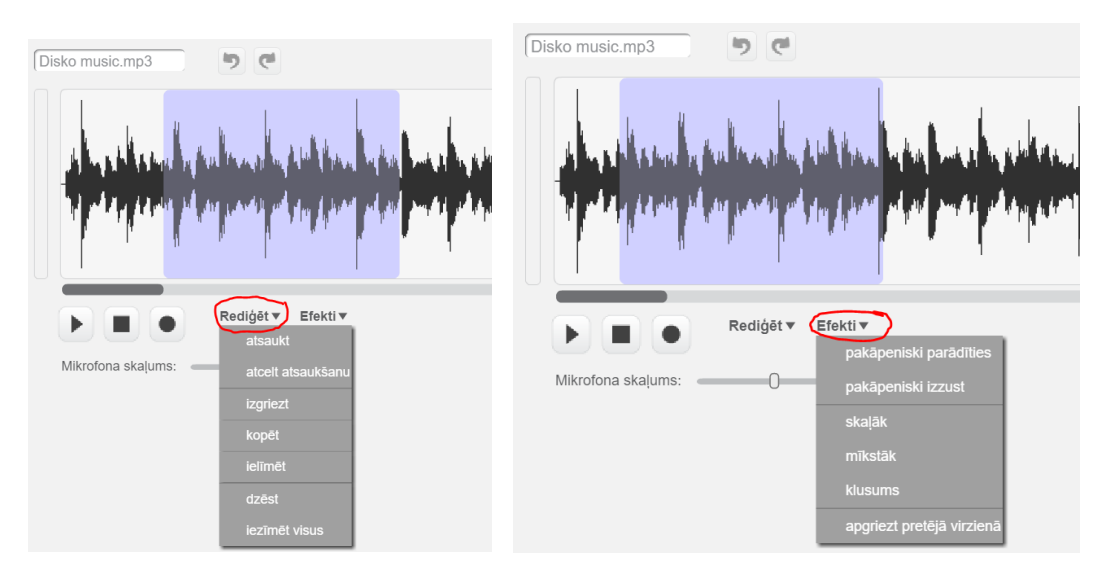

### **Vienam no gariņiem pievienot skriptu:**

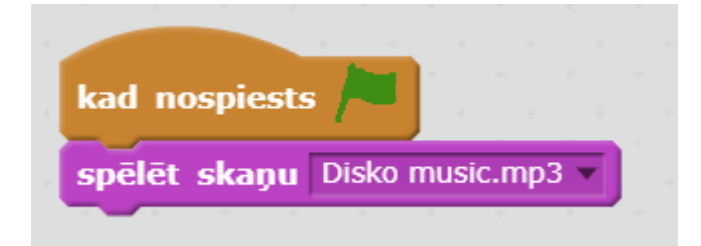